## IPRU Stream Deck Profiles

-landers Scientific

Download and Install the Stream Deck software from elgato.com.

Download the Stream Deck IPRU profile from FlandersScientific.com.

Open Stream Deck and click the Gear Icon on the main page.

From the preferences page, click on the Profiles tab at the top.

Use the arrow drop down on the left and select Import...

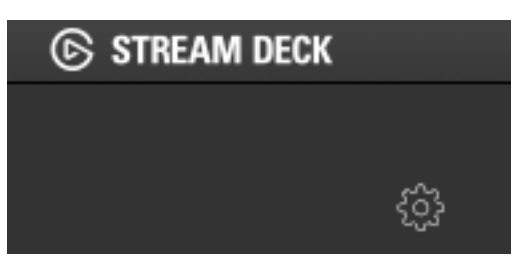

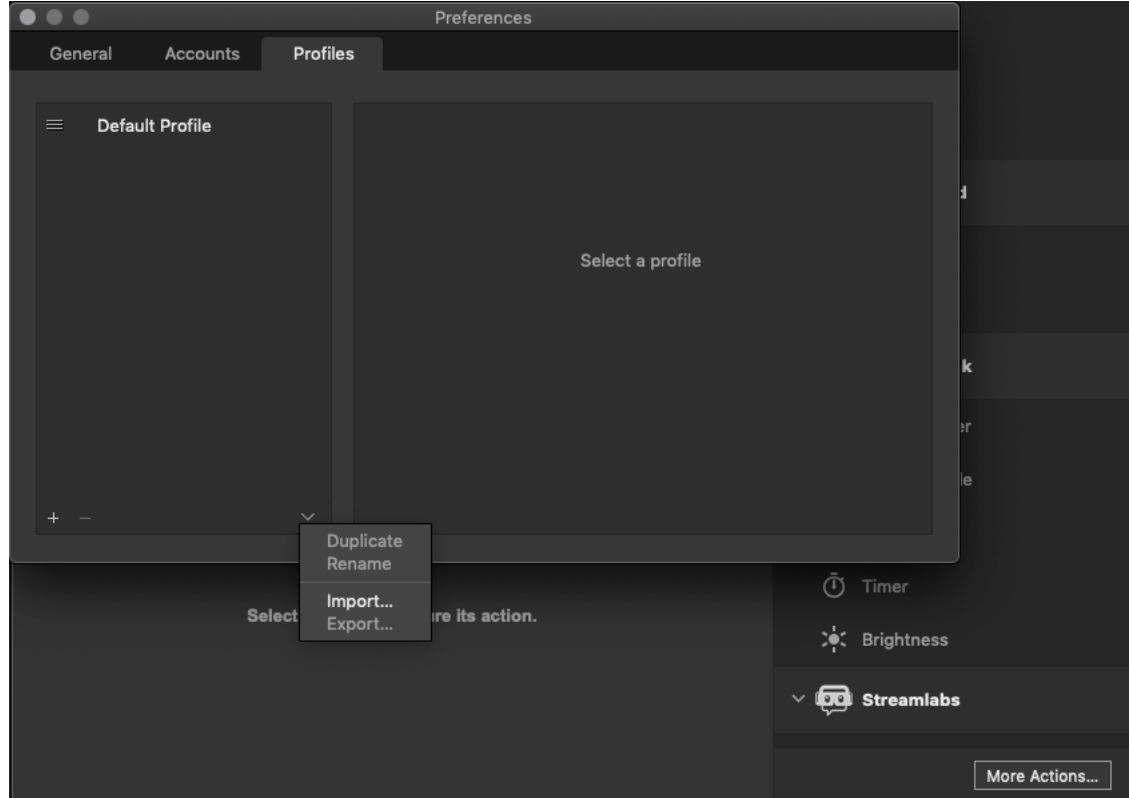

Navigate to the downloaded IPRU profile and select it.

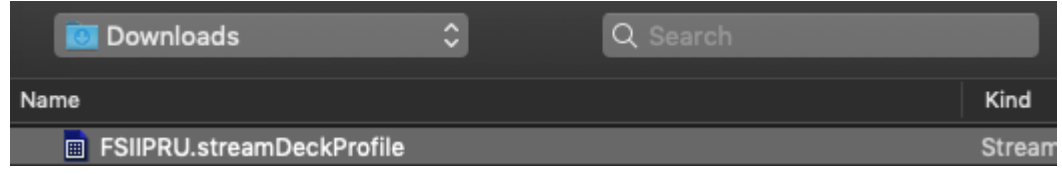

Close the Stream Deck Preferences Menu.

## IPRU Stream Deck Profiles

Click on the IPRU button at the top left of the IPRU Stream Deck Profile. This will bring up the settings for this button which need to be customized to your computer.

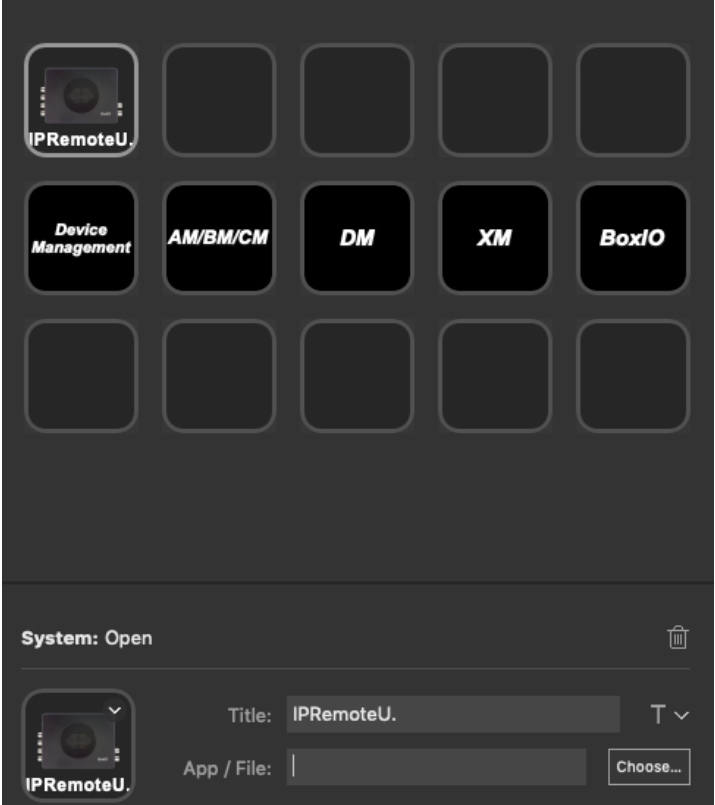

Click the Choose... button and navigate to where your FSI IP Remote Utility is saved and click okay to point this button to your application. Click Open.

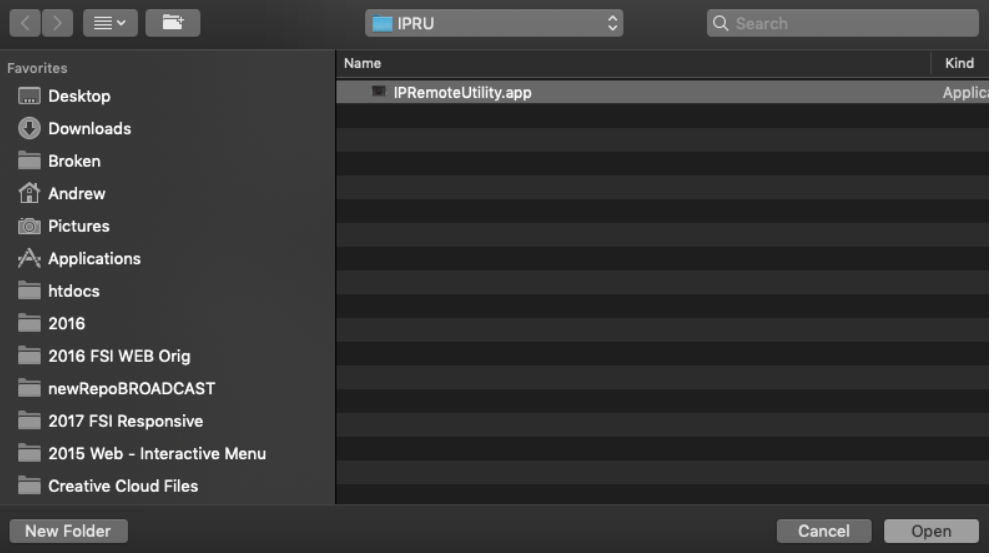

**Flanders** Scientific າc.

## IPRU Stream Deck Profiles

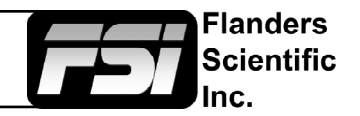

This button will now show the path to your App / File on your computer.

The IPRU profile is configured and ready to use.

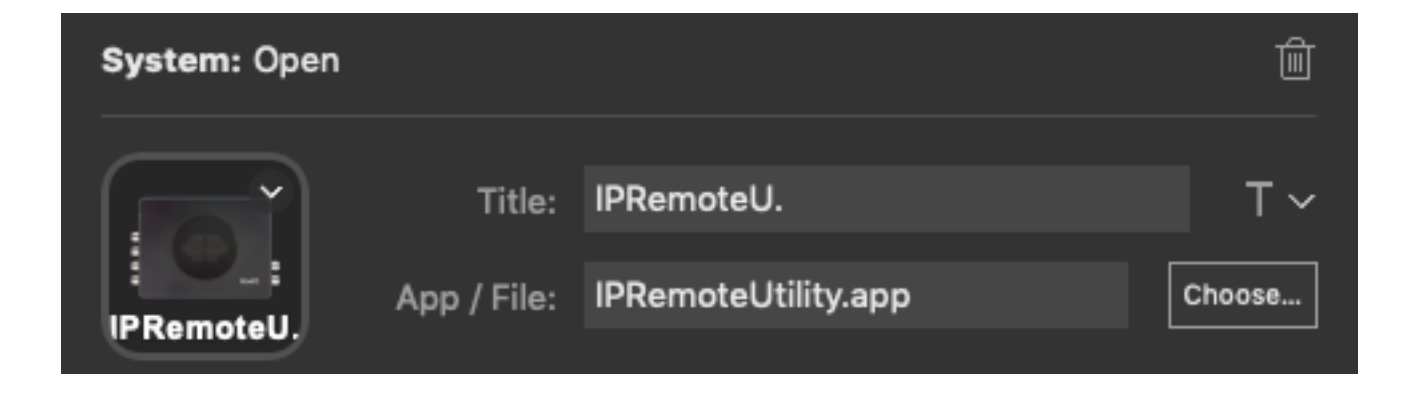

The main page gives you access to Device Management, Monitor controls, and BoxIO controls. After selecting tabs in the IPRU or through the Device management page, select the correct controls for the device you're using.

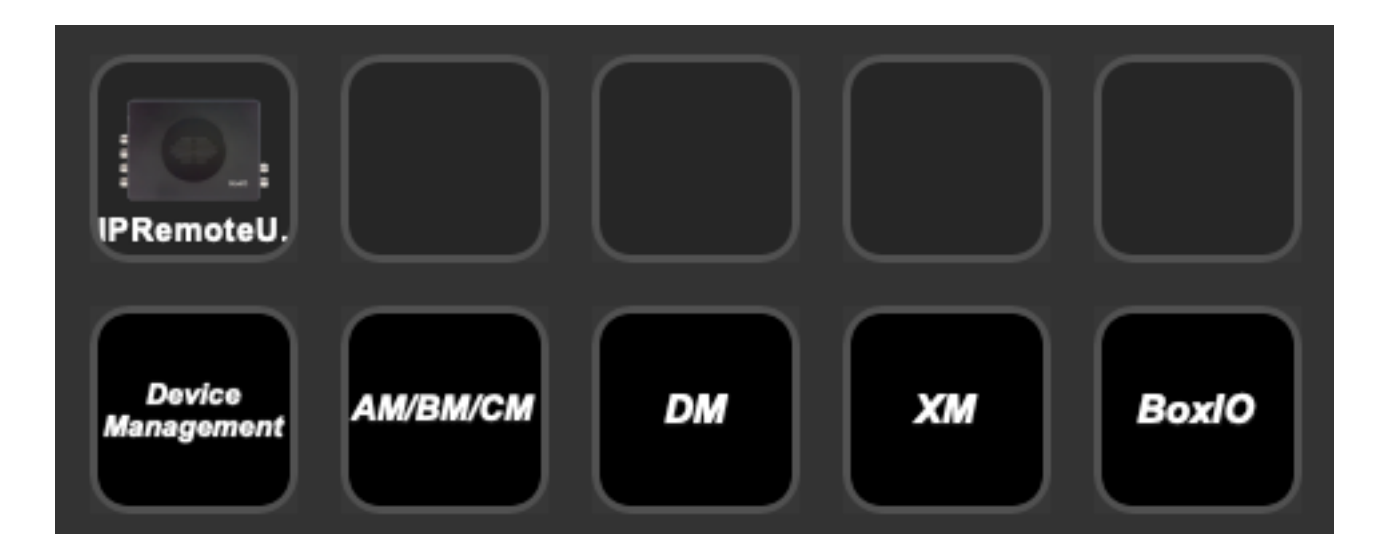

Buttons can easily be remapped and customized using the Stream Deck software to meet your needs.